G suite for Education を使うために(Android 編)

加西市情報政策課

(1) Google Play ストアから Google Classroom アプリをインストールします。

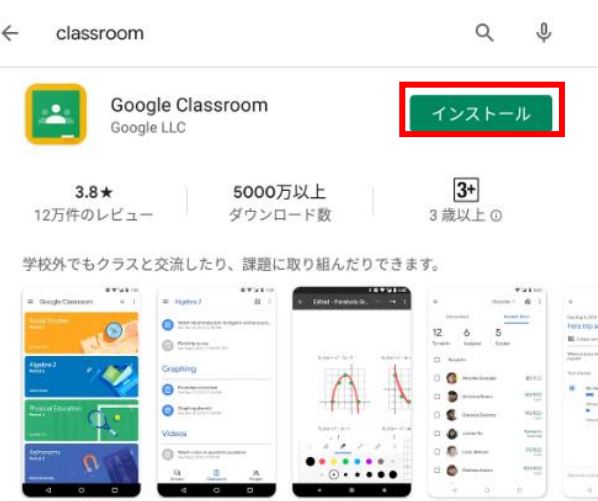

(2) インストールした Classroom アプリを起動します。

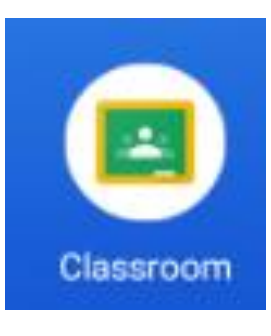

(3) アプリが起動し、下のように表示されたら「使用する」をタップします。。

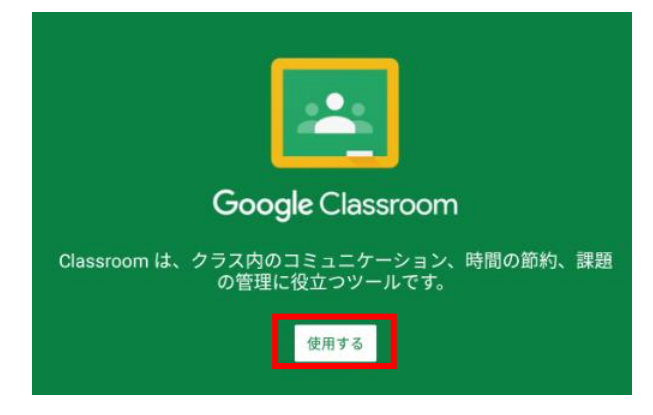

(4) 多くの場合、すでに Google アカウントが登録されていると思われますが、そちらは選択せ ずに「アカウントを追加」を選択してください。

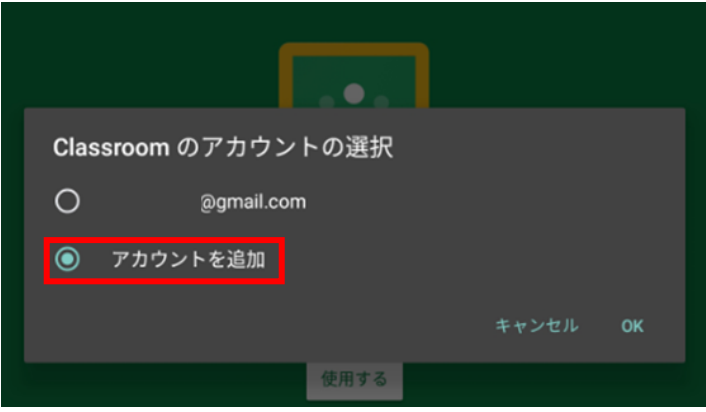

(5) アカウントの入力が求められますので、別紙で通知しておりますメールアドレスを入力してく ださい。

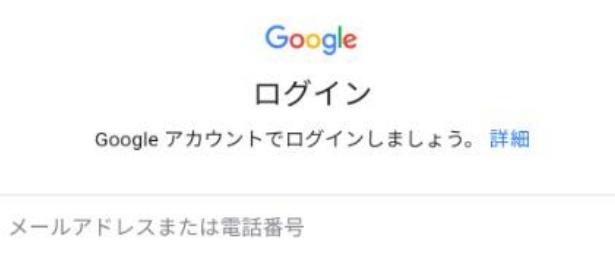

メールアドレスを忘れた場合

(6) 次にパスワード入力画面が出てきますので、初期パスワードを入力します。

【重要】初期パスワード

初期パスワードは別途通知したとおりです。

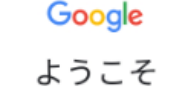

 $\circledcirc$ 

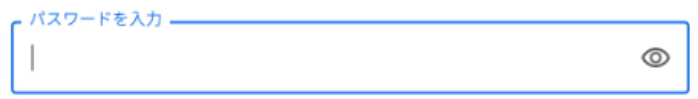

※ パスワードの再設定が求められますので、8 文字以上のパスワードを設定してください。

Google ようこそ

新しいアカウントへようこそ

新しいアカウント ( \_\_\_\_\_\_\_\_\_\_ \_\_\_\_\_\_\_\_\_\_ \_d.jp) へようこそ。このアカウン トはさまざまな Google サービス (https://support.google.com/a/answer/ 181865)に対応しています。ただし、このアカウントを使用してアクセスで きるサービスは g.kasai.ed.jp の管理者によって設定されます。新しいアカウ ントのおすすめの使用方法については、Google のヘルプセンター (https:// support.google.com/a/users/answer/161937) をご覧ください。

下記の [同意する] をクリックすることにより、アカウント 」の仕組みに関する説明を理解し、Google 利用規 約 (https://accounts.google.com/TOS) と Google プライバシー ポリシー (https://www.google.com/policies/privacy/) に同意したものと見なされま す。

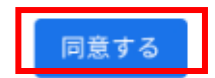

(8) 初回は下の画面が出てくるので「続行」をクリックします。

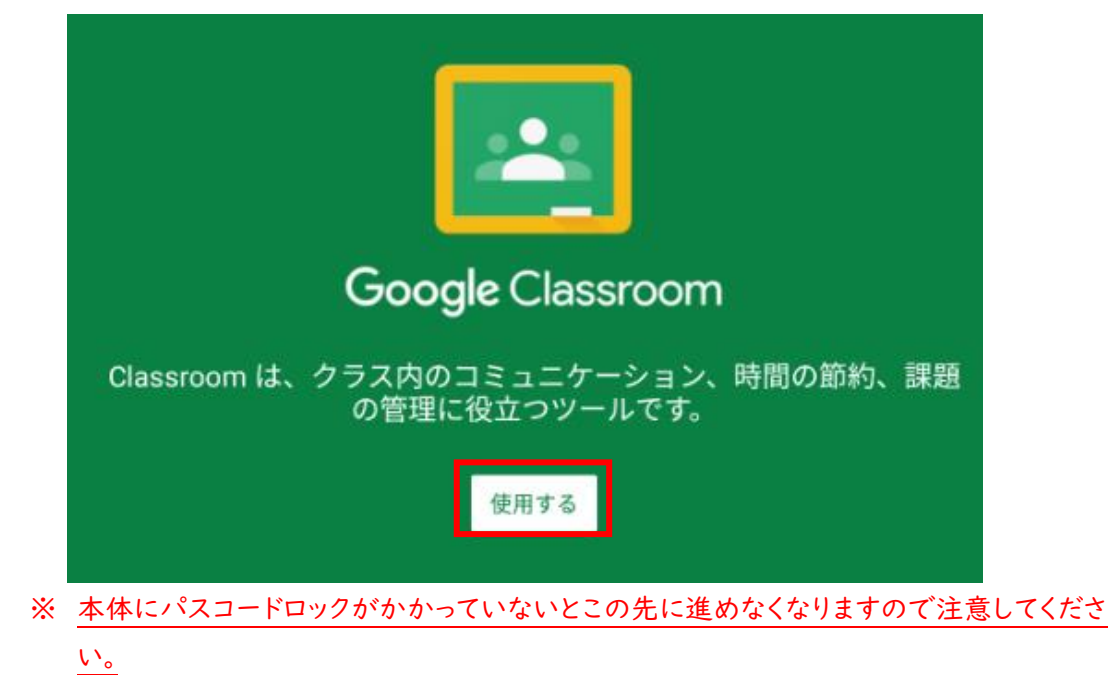

- 役割の選択 生徒 教師
- (10) ログインが完了すると、下のような画面が表示されます。先生がすでにクラスに招待してく れていますので、「参加」を押してください。 学年によっては複数のクラスに招待されている場合があります。

 $+$  :

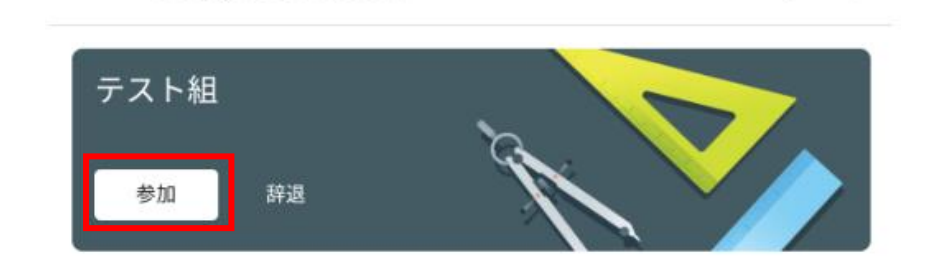

(11) 参加すると下のような画面になります。

 $\equiv$  Google Classroom

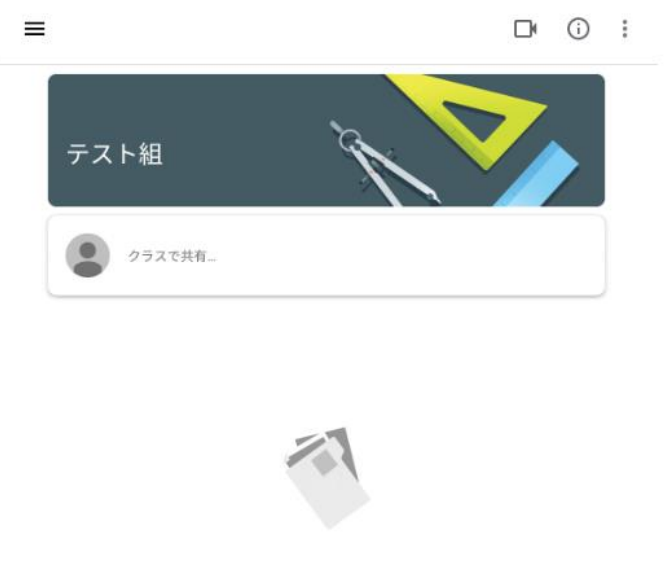

まだ投稿はありません。また後で確認してください

## (9) 同じく初回には、「役割を選ぶ」画面が出ますので、「私は生徒です」を選択してください。

(12) 無事に参加出来たら、先生に参加できたことを伝えましょう。

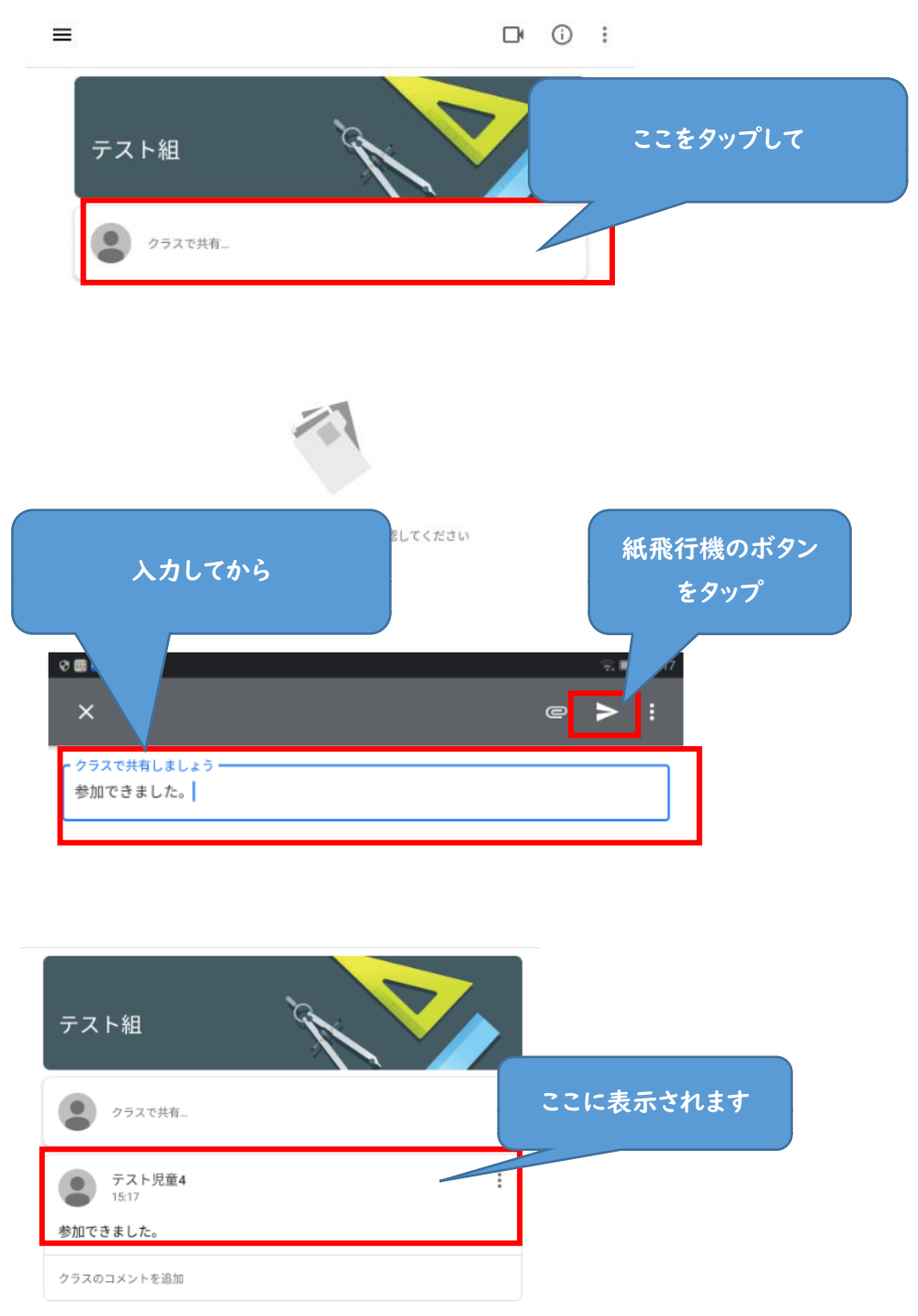

ここまででひとまず準備は完了です。あとはこの Classroom で先生から課題が出されるのを待っ てください。

(番外編)きょうだいで同じ機器を使う場合

アカウントは一人ずつ持っていますので、きょうだいの人数分作業が必要です。 ユーザーの切り替えをして交代して使用してください。

左上の をタップします。

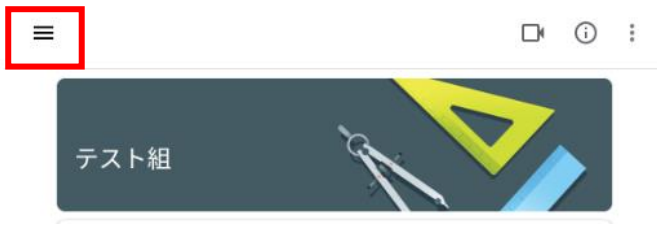

メニューが出ますので、「クラス」をタップします。

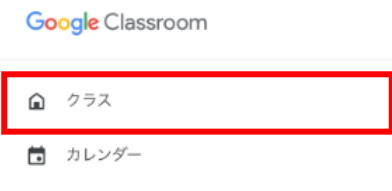

## 右上に今のユーザーを示すマークがあるので、そこをタップします。

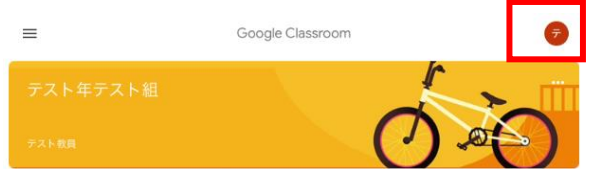

「別のアカウントを追加」をタップします。

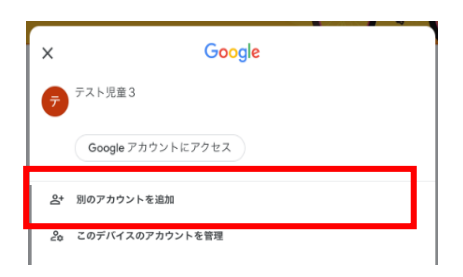

ログイン画面が表示されますので、次のこどものアカウントでログインしてください。

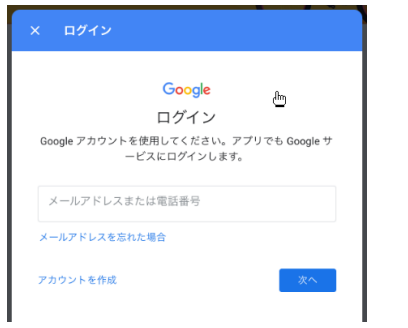